# **Features**

- **USB Protocol**
	- **Based on the USB Device Firmware Upgrade (DFU) Class**
	- **Autobaud (AT32UC3xxxxx 8-, 12- and 16-MHz Crystal on Osc0)**
- **In-System Programming (ISP)**
	- **Configurable I/O Start Conditions (default is pressing the joystick on EVK1100 and EVK1101) Protected by 8-Bit CRC**
	- **Can Be Forced by the General-Purpose Fuses**
	- **Read/Write Flash on-Chip Memories**
	- **Read Device ID**
	- **Full-Chip Erase**
	- **Start Application Command**

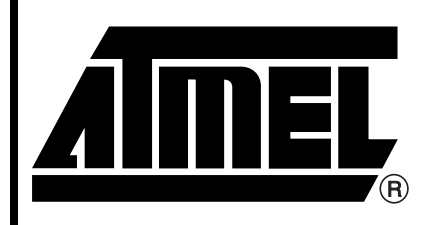

**AVR®32 32-bit Microcontroller**

**AVR32 UC3 USB DFU Bootloader** 

7745A–AVR32–07/07

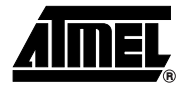

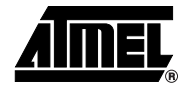

# **1. Description**

AT32UC3 devices are shipped with a USB bootloader.

This USB bootloader allows to perform In-System Programming (ISP) from a USB host controller without removing the part from the system, without a pre-programmed application and without any external programming interface other than USB.

There is one bootloader compiled for each AT32UC3x family. The hardware I/O conditions used to request the start of the ISP are also specific to each family.

This document describes the USB bootloader functionalities and its usage in various contexts.

# **2. Related Parts**

This documentation applies to the following AT32UC3 parts:

- AT32UC3A0512
- AT32UC3A0256
- AT32UC3A0128
- AT32UC3A1512
- AT32UC3A1256
- AT32UC3A1128
- AT32UC3B0256
- AT32UC3B0128
- AT32UC3B064
- AT32UC3B1256
- AT32UC3B1128
- AT32UC3B164

The bootloader is compiled for each AT32UC3x family (AT32UC3A, AT32UC3B) because of differences in the MCU peripheral memory map. The functionalities are the same between families.

# <span id="page-1-0"></span>**3. Related Items**

• AT32UC3A Series Datasheet:

http://www.atmel.com/dyn/resources/prod\_documents/doc32058.pdf

- AT32UC3B Series Datasheet: http://www.atmel.com/dyn/resources/prod\_documents/doc32059.pdf
	-
- AVR32 UC3 Software Framework:
- http://www.atmel.com/dyn/products/tools.asp?family\_id=682#soft
- FLIP 3: http://www.atmel.com/dyn/products/tools\_card.asp?tool\_id=3886 • AVR32 Studio:
	- http://www.atmel.com/dyn/products/tools\_card.asp?tool\_id=4116

# **4. Abbreviations**

- ISP: In-System Programming
- BOD: Brown-Out Detector
- USB: Universal Serial Bus
- DFU: Device Firmware Upgrade
- avr32program: AVR32 Part Programmer for JTAGICE mkII
- FLIP: Flexible In-System Programmer

# **5. Bootloader Environment**

The bootloader manages the USB communication protocol and performs read/write operations from/to the on-chip memories.

The bootloader is located at the beginning of the on-chip flash array where an area of up to 64 kB can be configured to be write-protected by the internal flash controller. The bootloader protected size must be at least the size of the bootloader. On AT32UC3xxxxx, it is configured to 8 kB.

**Figure 5-1.** Physical Environment

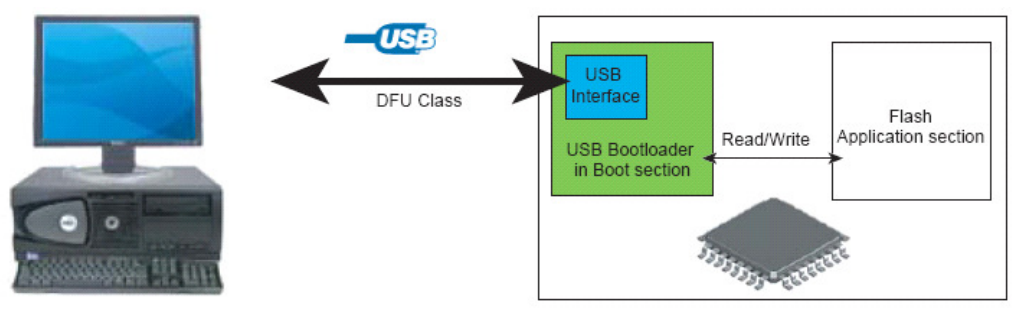

BatchISP is the PC tool that allows to program a part using the AT32UC3 USB DFU bootloader. It is compatible with Windows and Linux. It is integrated into AVR32Studio thanks to a plugin.

Note that all GCC make files of the UC3 software framework have programming goals using BatchISP.

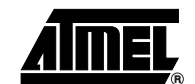

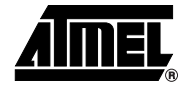

# **6. Inner Workings**

# **6.1 Memory Layout**

An AT32UC3 part having the bootloader programmed resets as any other part at 80000000h. Bootloader execution begins here. The bootloader first performs the boot process to know whether it should start the USB DFU ISP or the application. If the tested conditions indicate that the USB DFU ISP should be started, then execution continues in the bootloader area, i.e. between 80000000h and 80002000h, else the bootloader launches the application at 80002000h.

The conditions tested by the boot process are configured by the general-purpose fuse bits located outside of the MCU address space and by a 32-bit configuration word located at the end of the flash User page.

<span id="page-3-0"></span>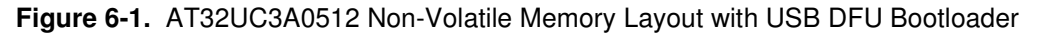

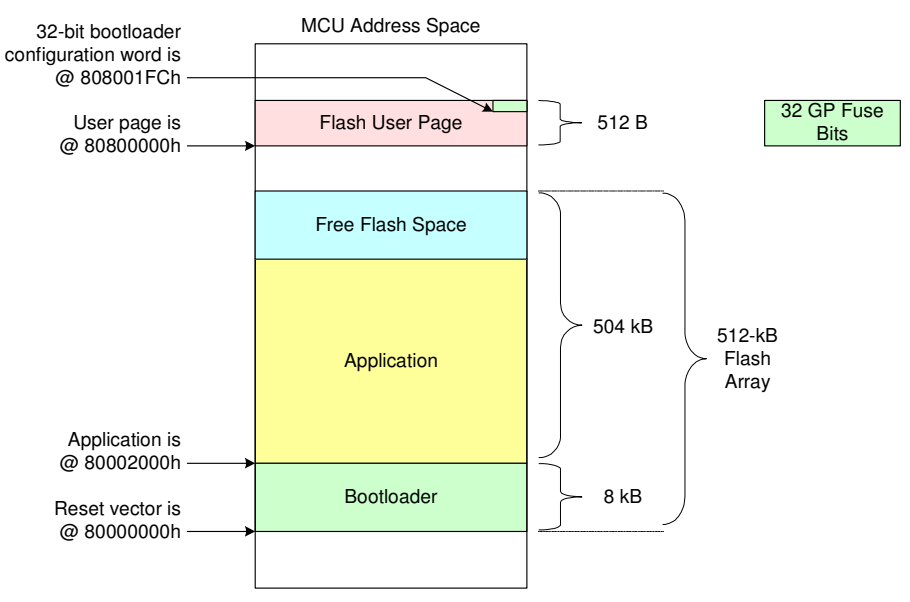

# **6.2 Configuration**

The bootloader has a configuration which determines the behavior of the boot process and of the ISP. This configuration is non-volatile and is stored on the one hand in the 32 general-purpose fuse bits and on the other hand in the flash User page (see [Figure 6-1\)](#page-3-0).

See the AT32UC3 datasheets referred to by [Section 3](#page-1-0) for further information about the general-purpose fuse bits and the flash User page.

### <span id="page-3-1"></span>**6.2.1 General-Purpose Fuse Bits**

The AT32UC3 have 32 general-purpose fuse bits. When these bits are erased, they are at 1.

Both AT32UC3A and AT32UC3B devices are shipped with the general-purpose fuses set to FC07FFFFh, i.e. BOD is enabled by the bootloader and the USB DFU ISP is forced.

| General-Purpose<br><b>Fuse Number</b> | <b>Name</b>      | <b>Description</b>                                                                                                    |
|---------------------------------------|------------------|----------------------------------------------------------------------------------------------------|
| 15:0                                  | <b>LOCK</b>      | Flash region lock bits. There is one bit per flash<br>region. A value of 1 means the region is<br>unlocked.                                                                                                    |
| 16                                    | <b>EPFL</b>      | External privileged fetch lock. It is used to<br>prevent the CPU from fetching instructions from<br>external memories when in privileged mode. A<br>value of 1 means the external privileged fetch is<br>unlocked.                                                                                                    |
| 19:17                                 | <b>BOOTPROT</b>  | Used to set the size of the bootloader protected<br>area. See Table 6-2.<br>Be careful when setting these bits as reducing<br>the bootloader protected size will allow the<br>corruption or the destruction of the bootloader.<br>Note that a JTAGICE mkII is required to<br>reprogram the bootloader.                                                                                                    |
| 25:20                                 | <b>BODLEVEL</b>  | Brown-out detector trigger level. The higher the<br>value, the higher the BOD threshold level.<br><b>DO NOT ACTIVATE THE BOD WITH A</b><br><b>THRESHOLD ABOVE THE POWER SUPPLY</b><br><b>VOLTAGE OR THE PART WILL BECOME</b><br><b>UNUSABLE.</b>                                                                                                    |
| 26                                    | <b>BODHYST</b>   | Enables the BOD hysteresis when at 1.                                                                                                    |
| 28:27                                 | <b>BODEN</b>     | Hardware BOD enable state. See Table 6-3.                                                                                                    |
| 29                                    | ISP BOD EN       | Tells the ISP to enable by software the BOD<br>when at 1. Not all values can be set when using<br>the ISP. See Table 6-3.                                                                                                    |
| 30                                    | ISP_IO_COND_EN   | When at 1, tells the boot process to use the ISP<br>configuration in the flash User page to determine<br>the I/O conditions to test to know which of the<br>USB DFU ISP and the application to start. See<br>Table 6-4.<br>Setting this bit to 0 allows the application to save<br>a GPIO pin and to free the last word of the User<br>page, but the ISP is then unreachable except if<br>the programmed application sets the<br>ISP FORCE GP fuse bit to 1. This behavior can<br>be useful when extending Atmel's bootloader<br>with an applicative bootloader (see Section<br>$7.5.3.3$ ). |
| 31                                    | <b>ISP FORCE</b> | When at 1, tells the boot process to start the<br>USB DFU ISP without testing any other<br>condition.                                                                                                    |

**Table 6-1.** Functions of the General-Purpose Fuses

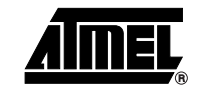

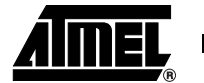

Note that the general-purpose fuse bits 29 to 31 are meaningless for the MCU hardware. They are only interpreted by the bootloader and can be freely used by the application if the bootloader is removed.

| <b>BOOTPROT</b> | <b>Pages</b><br><b>Protected</b><br>bγ<br><b>BOOTPROT</b> | <b>Size of Protected Memory</b>                   |
|-----------------|-----------------------------------------------------------|---------------------------------------------------|
| 7               | None                                                      | 0 byte                                            |
| 6               | $0 - 1$                                                   | 1024 bytes                                        |
| 5               | $0 - 3$                                                   | 2048 bytes                                        |
| 4               | $0 - 7$                                                   | 4096 bytes                                        |
| 3               | $0 - 15$                                                  | 8192 bytes (default value used by the bootloader) |
| $\overline{c}$  | $0 - 31$                                                  | 16384 bytes                                       |
|                 | $0 - 63$                                                  | 32768 bytes                                       |
| 0               | $0 - 127$                                                 | 65536 bytes                                       |

<span id="page-5-0"></span>**Table 6-2.** Bootloader Area Specified by BOOTPROT

<span id="page-5-1"></span>**Table 6-3.** BOD Activation Settings

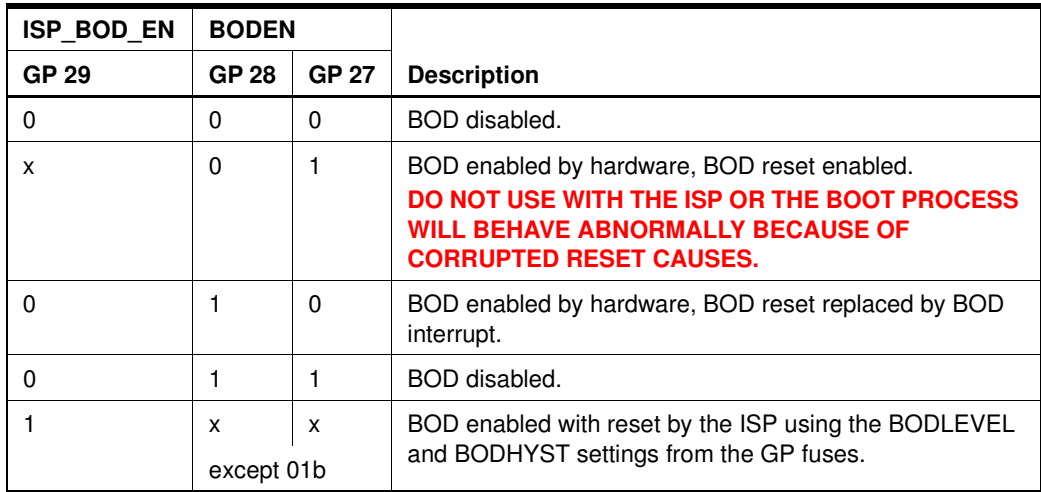

The general-purpose fuse bits can be changed in one of the following ways:

- With JTAGICE mkII, use the avr32program writefuses command (see avr32program help writefuses), or execute 'Program Fuses...' on the JTAGICE mkII AVR32 target in AVR32 Studio.
- With ISP, use the CONFIGURATION memory with BatchISP (see [Section 7.3.2](#page-12-0)), or execute 'Program Fuses...' on the appropriate ISP AVR32 target in AVR32 Studio (see [Section 7.4.2\)](#page-17-0).
- From the running embedded application, use the WGPB, EGPB, PGPFB and EAGPF FLASHC commands. See the AT32UC3 datasheets referred to by [Section 3](#page-1-0)  for further information and take care of the Lock errors that can occur with these commands.

#### **6.2.2 Flash User Page**

The bootloader uses the flash User page to store the I/O conditions that determine which of the USB DFU ISP and the application to start at the end of the boot process.

| Last 32<br><b>Bits of the</b><br><b>Flash User</b> |                   |                                                                                                    |
|----------------------------------------------------|-------------------|----------------------------------------------------------------------------------------------------|
| Page                                               | <b>Name</b>       | <b>Description</b>                                                                                                    |
| 7:0                                                | ISP CRC8          | CRC8 on the bootloader User page configuration<br>word with polynomial:<br>$P(X) = X^8 + X^2 + X + 1$ .<br>This CRC is used to check the validity of this<br>configuration word.                                                                                                    |
| 15:8                                               | ISP IO COND PIN   | The GPIO pin number to test during the boot<br>process to know which of the USB DFU ISP and the<br>application to start. E.g., to select PX16 (i.e. QFP144<br>pin 61 and the GPIO pin 88) on AT32UC3A0512,<br>this bit-field has to be set to 88.<br>Possible values are:<br>- 0 to 109 for AT32UC3A QFP144;<br>- 0 to 69 for AT32UC3A QFP100:<br>- 0 to 43 for AT32UC3B QFP64;<br>- 0 to 27 for AT32UC3B OFP48. |
| 16                                                 | ISP IO COND LEVEL | Active level of ISP IO COND PIN that the<br>bootloader will consider as a request for starting the<br>USB DFU ISP: 0 for GPIO low level, 1 for GPIO high<br>level.                                                                                                    |
| 31:17                                              | ISP BOOT KEY      | Boot key $=$ 494Fh. This key is used to identify the<br>word as meaningful for the bootloader.                                                                                                    |

<span id="page-6-0"></span>**Table 6-4.** Bootloader Flash User Page Configuration Word

The default value of the bootloader flash User page configuration word is 929E1424h for AT32UC3Axxxx and 929E0D6Bh for AT32UC3Bxxxx, i.e. the ISP will be activated when the joystick is pressed on EVK1100 or EVK1101 at reset.

The user can use the SERVICES/USB/CLASS/DFU/EXAMPLES/ISP/isp\_cfg.sh script from the UC3 software framework (see [Section 3](#page-1-0)) to get the value of the bootloader configuration word from ISP\_IO\_COND\_PIN and ISP\_IO\_COND\_LEVEL. The usage of this script is described therein.

### **6.3 Boot Process**

After reset, the boot process starts at 80000000h:

- BOD is enabled with reset if the ISP\_BOD\_EN GP fuse bit is 1.
- If the ISP\_FORCE GP fuse bit is 1, the USB DFU ISP is immediately started.
- If the ISP\_FORCE GP fuse bit is 0:
	- If external events (power-on reset, external reset, OCD reset, JTAG reset or JTAG hardware reset) are among the reset causes, the boot process checks if the ISP IO COND EN GP fuse bit is 1, and if so it launches the USB DFU ISP or the application according to the ISP I/O configuration specified by the User page. If ISP\_IO\_COND\_EN is 0, the application is launched.

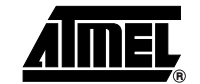

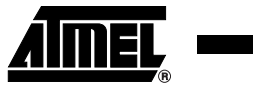

- Else, if the watchdog timer (WDT) is one of the reset causes, the boot process launches the application. The watchdog timer is not stopped if the application was running before reset.
- Else, i.e. if an error (BOD or CPU error) is one of the reset causes, the boot process launches the one that was running before reset among the USB DFU ISP and the application.

<span id="page-7-0"></span>**Figure 6-2.** Boot Process

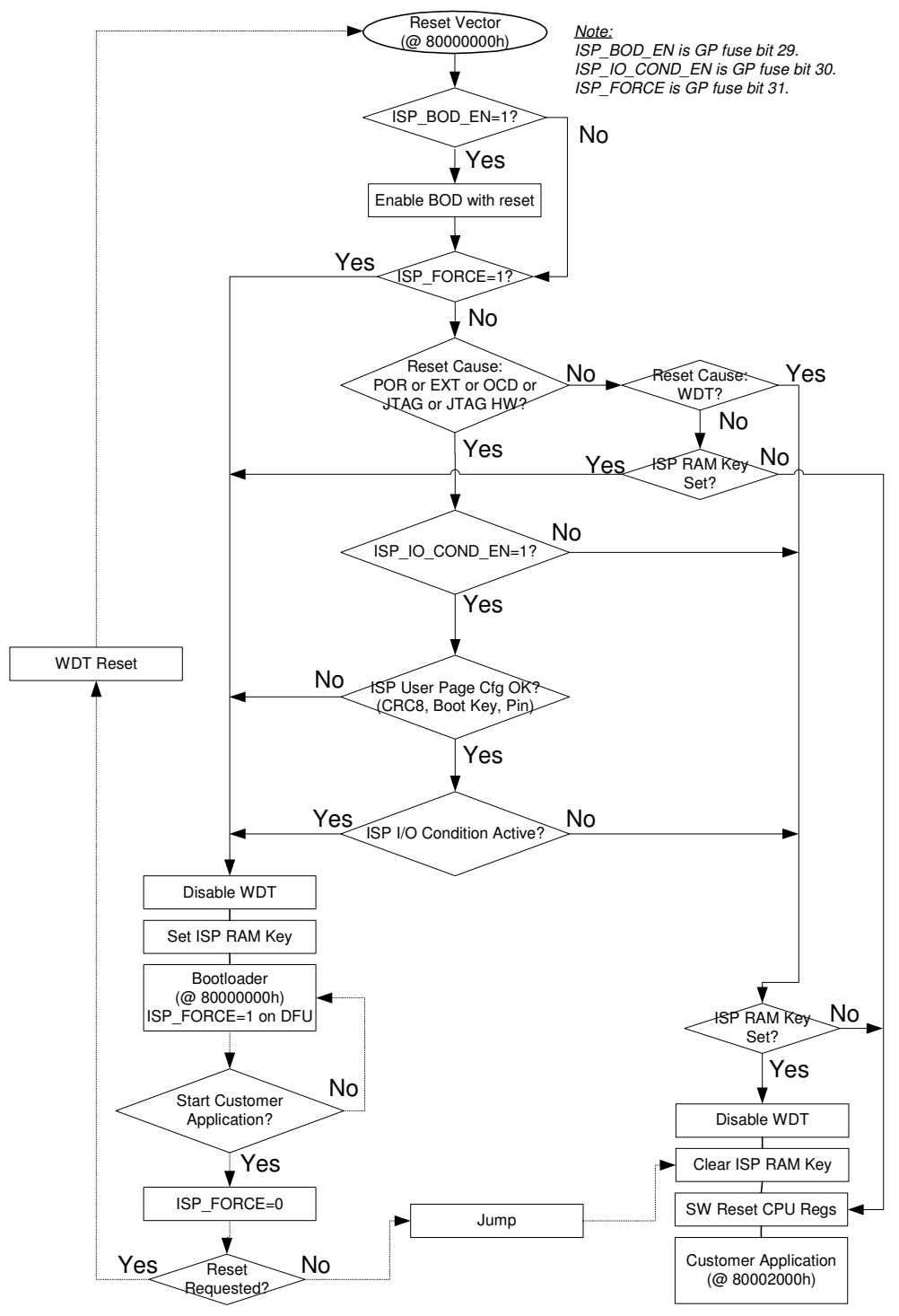

Note:

- The ISP\_FORCE GP fuse bit is set to 1 by the ISP on each ISP command received and it is set to 0 by the ISP when a request to start the application is received. That means that after a command has been sent using BatchISP, the user will not be able to start his application until he has issued a START operation to BatchISP. This behavior ensures the consistency of programmed data thanks to a non-volatile programming session.
- If the ISP\_FORCE GP fuse bit is 0 and the user has set the ISP\_IO\_COND\_EN GP fuse bit to 0, the ISP will no longer be reachable, except if the programmed application sets the ISP\_FORCE GP fuse bit to 1.
- If the ISP\_IO\_COND\_EN GP fuse bit is 1, but the bootloader configuration word is corrupted (wrong CRC8) or has an invalid boot key or GPIO pin, the USB DFU ISP is systematically launched to allow the user to correct this value.
- • [Figure 6-2](#page-7-0) mentions the ISP RAM key. It is a specific value written in the first word of the INTRAM by the bootloader. This key is manipulated only by the boot process for its internal behavior to know whether it is a warm boot following the execution of the USB DFU ISP. All the user has to know about this key is that setting the first word of the INTRAM to 4953504Bh ("ISPK") will alter the behavior of the bootloader after a subsequent reset, so it is recommended that applications leave the first word of the INTRAM unused thanks to an appropriate linker script (the C99 standard requires that a null pointer compares unequal to a pointer to any object or function).
- See the AT32UC3 datasheets referred to by [Section 3](#page-1-0) for a detailed description of the MCU reset causes.

From the application point of view, if all the rules described in this document are followed, the state of the MCU when the application begins to execute at 80002000h will be the same as after the last MCU hardware reset that occurred (whatever its causes) except that:

- The Cycle Counter system register will have counted a few cycles.
- The Brown-Out Detector may be activated, according to [Figure 6-2](#page-7-0).
- The Power Manager registers may indicate some activity for Osc0 or PLL0 if the application is launched from the ISP without reset.
- The USB register bit-fields that are not reset when disabling the USB macro may not contain their respective reset values if the application is launched from the ISP without reset.

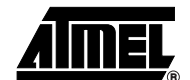

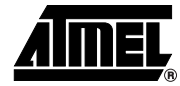

# **7. Using the Bootloader**

# <span id="page-9-1"></span>**7.1 Reprogramming the Bootloader**

By default, all parts are shipped with the bootloader, so there is no need to program it, except if it has been erased with the JTAGICE mkII using a JTAG Chip Erase command (avr32program chiperase) or if the user wants to program a previous version.

Any of the released bootloaders can be programmed with the part connected to a JTAGICE mkII using its JTAG interface. The SERVICES/USB/CLASS/DFU/EXAM-PLES/ISP/AT32UC3x/Releases/ folder of the UC3 software framework contains a subfolder for each released version of the ISP. Each subfolder contains the released ISP in an  $at32uc3x-ispx.x.x.hex$  file which can be programmed under a Linux or Cygwin shell using the  $program_at32uc3x-isp-x.x.x.sh$  script. E.g., to program the version 1.0.0 of the AT32UC3A ISP, simply execute ./program\_at32uc3a-isp-1.0.0.sh in the SERVICES/USB/CLASS/DFU/EXAMPLES/ISP/AT32UC3A/Releases/AT32UC3A-ISP-1.0.0/ folder.

The steps performed by the programming scripts are (commands are given for the version 1.0.0 of the AT32UC3A ISP):

• Issue a JTAG Chip Erase command to make sure the part is unprotected and free to use:

avr32program chiperase

• Program the bootloader:

 $\arcsin 32$ program program -finternal@0x80000000,512Kb -cxtal -e -v -00x80000000 -Fbin at32uc3a-isp-1.0.0.bin

- Program the bootloader configuration word in the User page: avr32program program -finternal@0x80000000,512Kb -cxtal -e -v -O0x808001FC - Fbin at32uc3a-isp\_cfg-1.0.0.bin
- Write the general-purpose fuses with their default value used by the ISP:

avr32program writefuses -finternal@0x80000000,512Kb gp=0xFC07FFFF

In order to work, the ISP requires that either an external clock or a crystal is mounted on Osc0. The supported frequencies are 8MHz, 12MHz and 16MHz. Osc1 can be used instead of Osc0, but in this case the user has to change the  $ISP\_OSC$  preprocessor definition to 1 in SERVICES/USB/CLASS/DFU/EXAMPLES/ISP/AT32UC3x/GCC/config.mk for GCC or in the SERVICES/USB/CLASS/DFU/EXAMPLES/ISP/AT32UC3x/IAR/at32uc3x-isp.eww workspace project options for IAR. The user then has to recompile the bootloader and to program it with a JTAGICE mkII using 'make rebuild program run' for GCC and lauching a project full rebuild for IAR. In both cases, the AVR32 GNU ToolChain has to be installed.

# <span id="page-9-0"></span>**7.2 Activating the ISP**

The ISP is activated according to the boot process conditions described in [Figure 6-2.](#page-7-0)

ISP activation can be requested in one of the following ways:

- External point of view: Reset the part and make sure the configured hardware conditions are true when reset is released. By default, the hardware condition is to press the joystick on EVK1100 and EVK1101, so the user simply has to maintain the joystick pressed while releasing the reset push-button.
- Internal point of view: The programmed application can launch the ISP by setting the ISP\_FORCE general-purpose fuse bit to 1. The next execution of the reset vector will then systematically launch the ISP. To launch the boot process from the application, the reset vector should be reached by using the watchdog timer reset rather than a software jump or call to 80000000h. In the latter case, unexpected

behavior could occur because the MCU reset causes are not updated and MCU peripherals may still be active.

Once the ISP is activated, it establishes a USB connection with the connected PC. It may take a few seconds because of the autobaud that is performed using the USB starts of frames to determine the frequency of the clock input on Osc0. Trying to communicate with the ISP before it is detected by the PC OS as a USB device will fail.

## **7.3 BatchISP**

BatchISP is a command line tool that allows to program parts containing an embedded Atmel ISP. It comes with FLIP 3. See [Section 3](#page-1-0) for download information.

## **7.3.1 Installation**

To install BatchISP, first install FLIP 3 using its installer, then connect a part to the PC using a USB cable and activate the ISP as described in [Section 7.2.](#page-9-0) For instance, with the default configuration on EVK1100 or EVK1101, press the reset push-button, then maintain the joystick pressed while releasing the reset push-button. This will open a new hardware installation window. Choose not to connect to Windows Update for this installation and click 'Next':

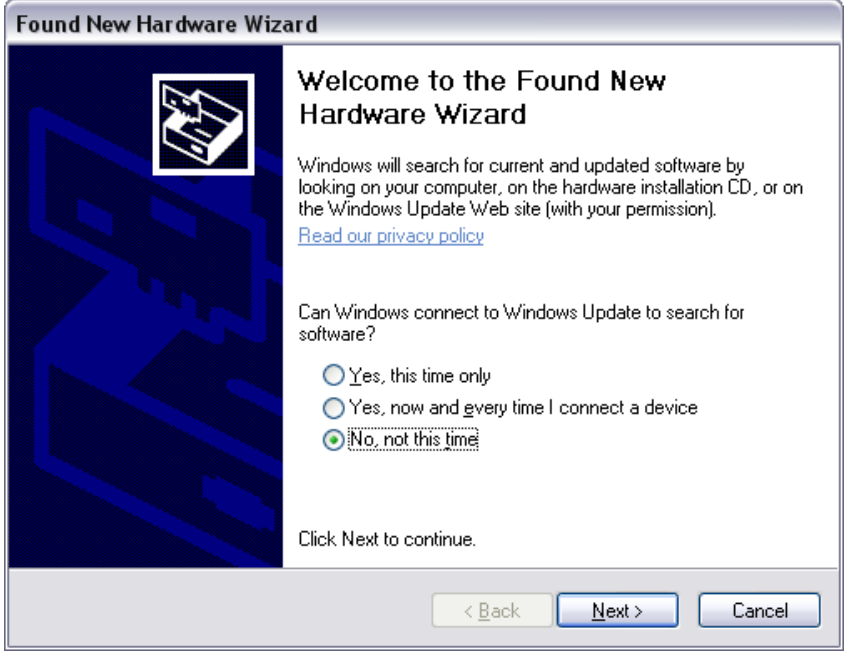

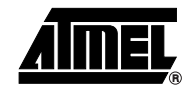

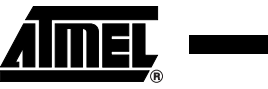

On the next screen, select "Install from a list or specific location (Advanced)" and click 'Next':

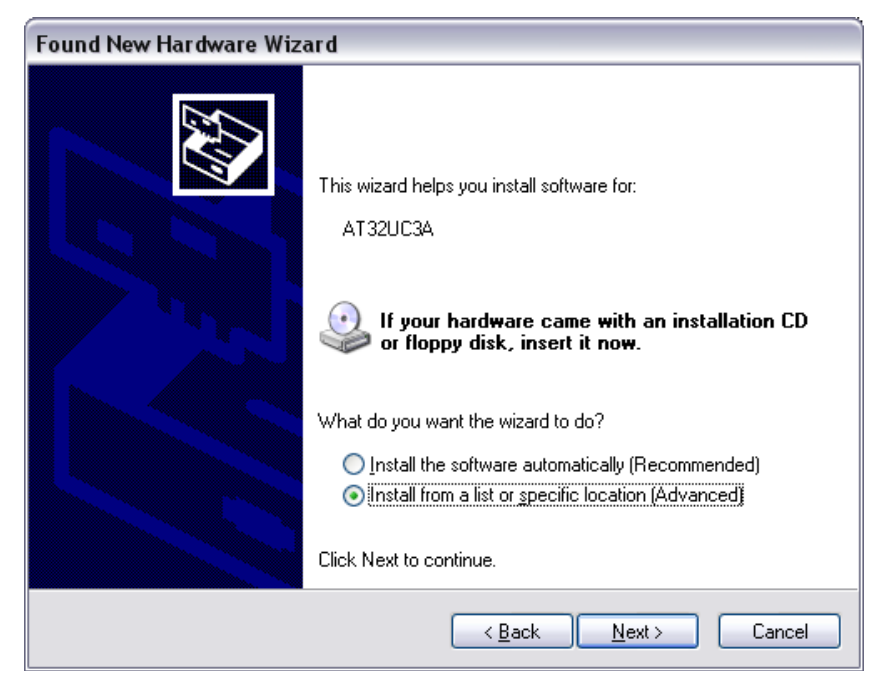

Then request to search in the usb folder of the FLIP installation directory as shown below and click 'Next':

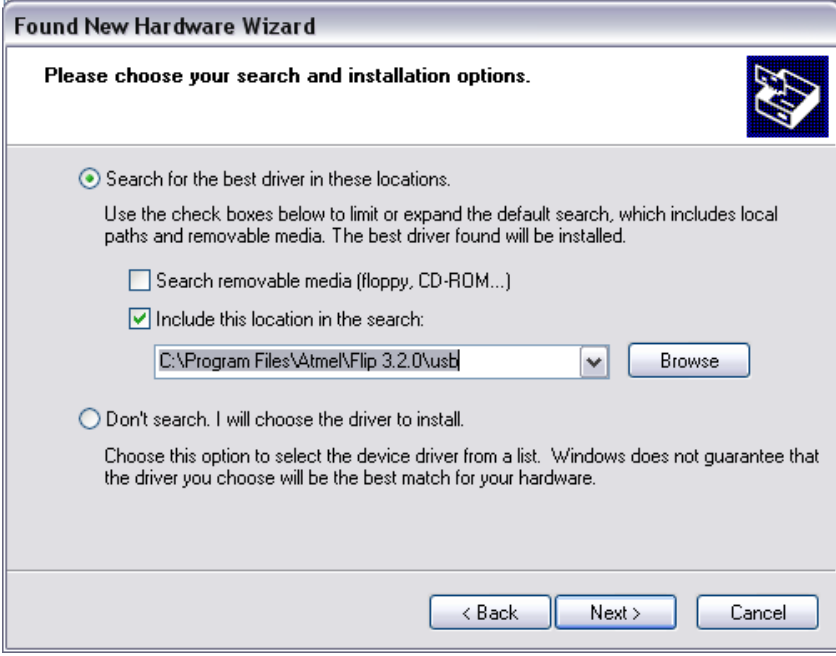

Windows will then process the installation of the driver corresponding to the ISP of the connected part. Once completed, click 'Finish':

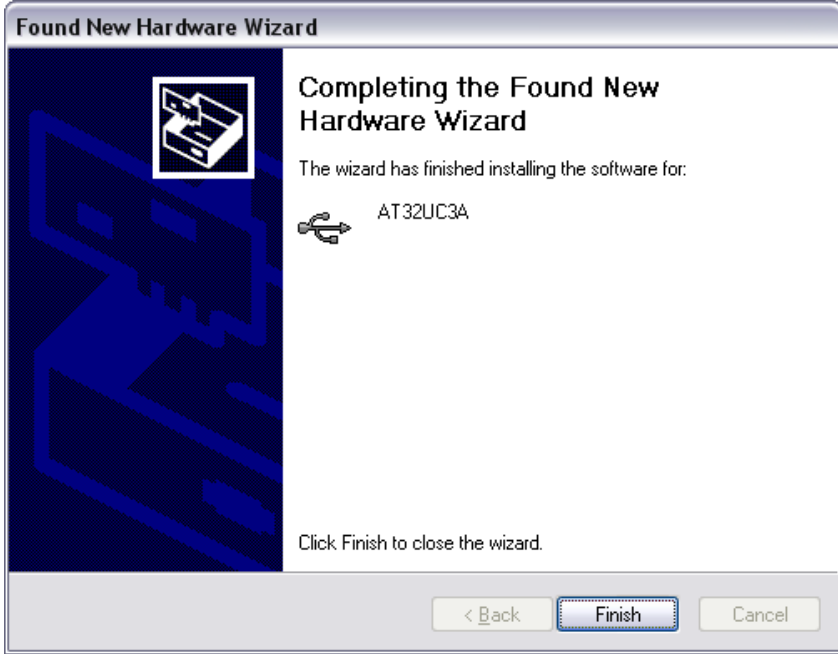

This installation has to be done for each new part family to use. E.g., using an AT32UC3A0512 then an AT32UC3A0256 will not require a new installation, but then connecting an AT32UC3B0256 will.

<span id="page-12-0"></span>**7.3.2 Usage**

To launch BatchISP, open a command prompt. Windows or Cygwin command prompt can be used provided that the  $bin$  folder of the FLIP installation directory is in the  $Part$ H (Windows' or Cygwin's) environment variable.

When running BatchISP on AT32UC3xxxxx, the target part has to be specified with device at32uc3xxxxx and the communication port with -hardware usb. Commands can then be placed after -operation. These commands are executed in order. BatchISP options can be placed in a text file invoked using  $-\text{cmdiff}$  at a ther than on the command line.

BatchISP works with an internal ISP buffer per target memory. These ISP buffers can be filled from several sources. All target operations (program, verify, read) are performed using these buffers.

A typical BatchISP command line programming an application will look like this:

batchisp -device at32uc3a0512 -hardware usb -operation erase f memory flash blankcheck loadbuffer uc3a0512-usart\_example.elf program verify start reset 0

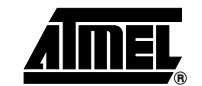

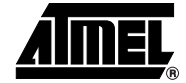

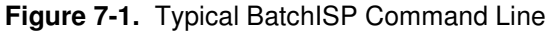

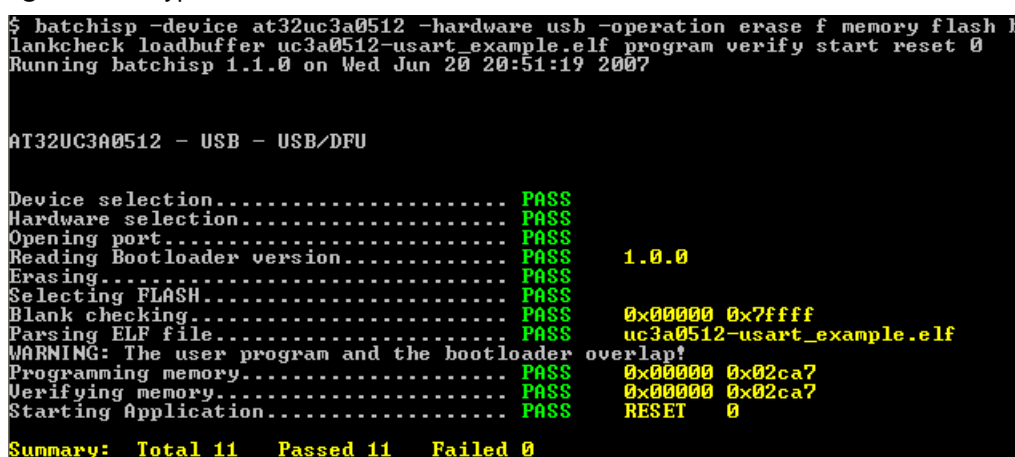

For each operation, BatchISP displays the result.

BatchISP main commands available on AT32UC3xxxxx are:

- ASSERT { PASS | FAIL } changes the displayed results of the following operations according to the expected behavior.
- ONFAIL { ASK | ABORT | RETRY | IGNORE } changes the interactive behavior of BatchISP in case of failure.
- WAIT <Nsec> inserts a pause between two ISP operations.
- ECHO <comment> displays a message.
- **ERASE F erases internal flash contents, except the bootloader.**
- MEMORY { FLASH | SECURITY | CONFIGURATION | BOOTLOADER | SIGNATURE | USER } selects a target memory on which to apply the following operations.
- ADDRANGE <addrMin> <addrMax> selects in the current target memory an address range on which to apply the following operations.
- BLANKCHECK checks that the selected address range is erased.
- FILLBUFFER <data> fills the ISP buffer with a byte value.
- LOADBUFFER  $\{ \sin_{\text{ell}} \}$   $\{ \sin_{\text{ell}} \}$   $\{ \sin_{\text{ell}} \}$  bads the ISP buffer from an input file.
- PROGRAM programs the selected address range with the ISP buffer.
- VERIFY verifies that the selected address range has the same contents as the ISP buffer.
- READ reads the selected address range to the ISP buffer.
- SAVEBUFFER <out\_hexfile> { HEX386 | HEX86 } saves the ISP buffer to an output file.
- START { RESET | NORESET } 0 starts the execution of the programmed application with an optional hardware reset of the target.

The AT32UC3xxxxx memories made available by BatchISP are:

- FLASH: This memory is the internal flash array of the target, including the bootloader protected area. E.g. on AT32UC3A0512 (512-kB internal flash), addresses from 0 to 0x7FFFF can be accessed in this memory.
- **SECURITY:** This memory contains only one byte. The least significant bit of this byte reflects the value of the target Security bit which can only be set to 1. Once set, the only accepted commands will be ERASE and START. After an ERASE command, all commands are accepted until the end of the non-volatile ISP session, even if the Security bit is set.
- CONFIGURATION: This memory contains one byte per target general-purpose fuse bit. The least significant bit of each byte reflects the value of the corresponding GP fuse bit.
- BOOTLOADER: This memory contains three bytes concerning the ISP: the ISP version in BCD format without the major version number (always 1), the ISP ID0 and the ISP ID1.
- SIGNATURE: This memory contains four bytes concerning the part: the product manufacturer ID, the product family ID, the product ID and the product revision.
- USER: This memory is the internal flash User page of the target, with addresses from 0 to 0x1FF.

For further details about BatchISP commands, launch batchisp -h or see the help files installed with FLIP (file:///C:\Program%20Files\Atmel\Flip%203.2.0\help\index.htm).

# **7.4 AVR32 Studio**

AVR32 Studio is an integrated development environment for AVR32. It integrates a plugin giving access to BatchISP features. See [Section 3](#page-1-0) for download information.

**AVR32 Studio bootloader support may not yet be released at the time this document is published. See AVR32 Studio release notes for details.**

#### **7.4.1 Creating an AVR32 Target for BatchISP**

In order to use the BatchISP plugin, an AVR32 target has to be created and configured for each part to use.

Launch AVR32 Studio and go to the 'AVR32 Targets' pane:<br>
<br>
• AVR32CK++ AVR32 Studio

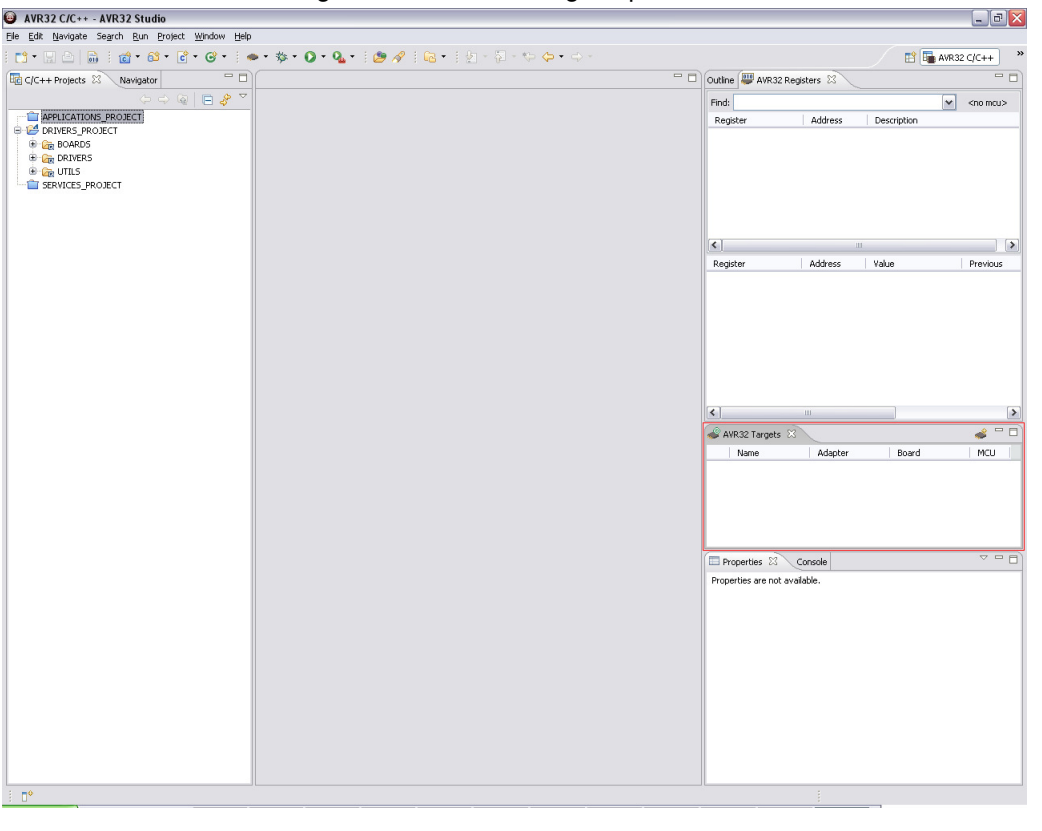

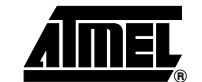

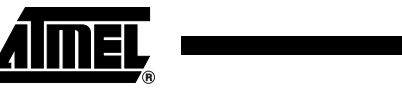

In this pane, click the 'Create New Target' button:

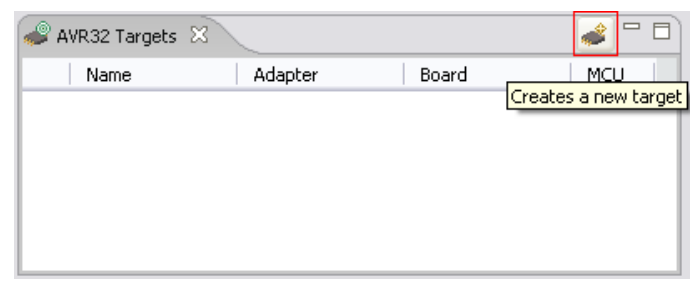

A new AVR32 target will appear in this pane and its properties will be displayed in the 'Properties' pane where it can be renamed:

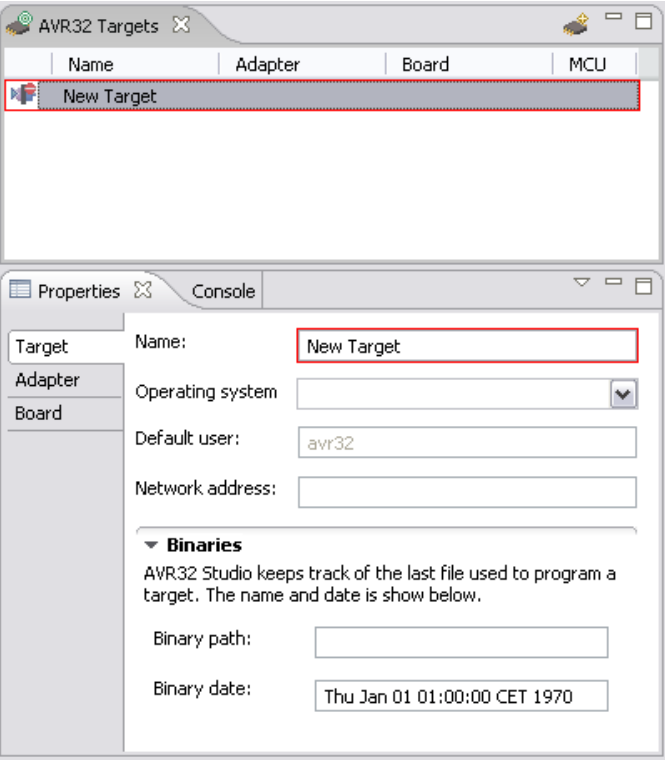

Then go to the 'Adapter' tab in the 'Properties' pane and select 'EVK110x' for 'Adapter' and 'usb' for 'Connection':

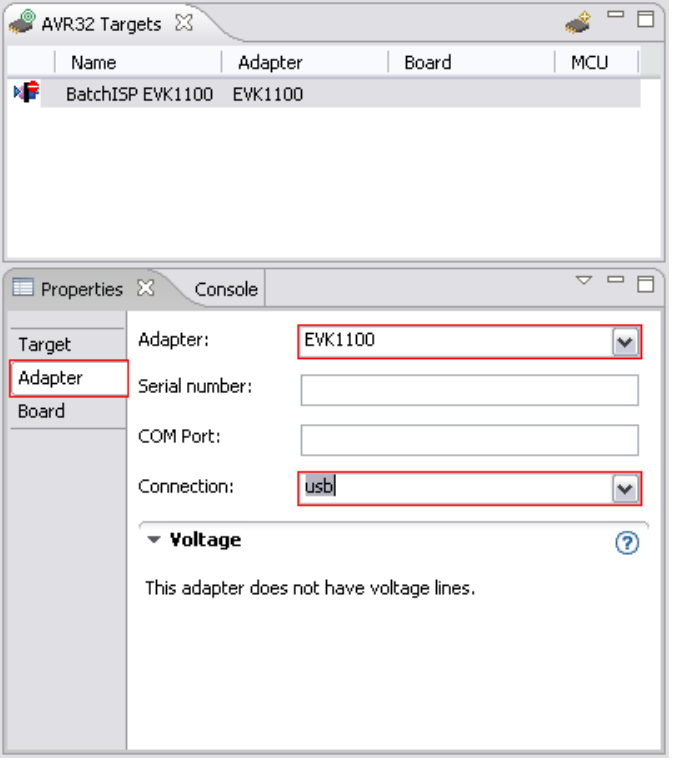

Finally, go to the 'Board' tab and select 'EVK110x' for 'Board' and 'UC3xxxxx' for 'MCU':

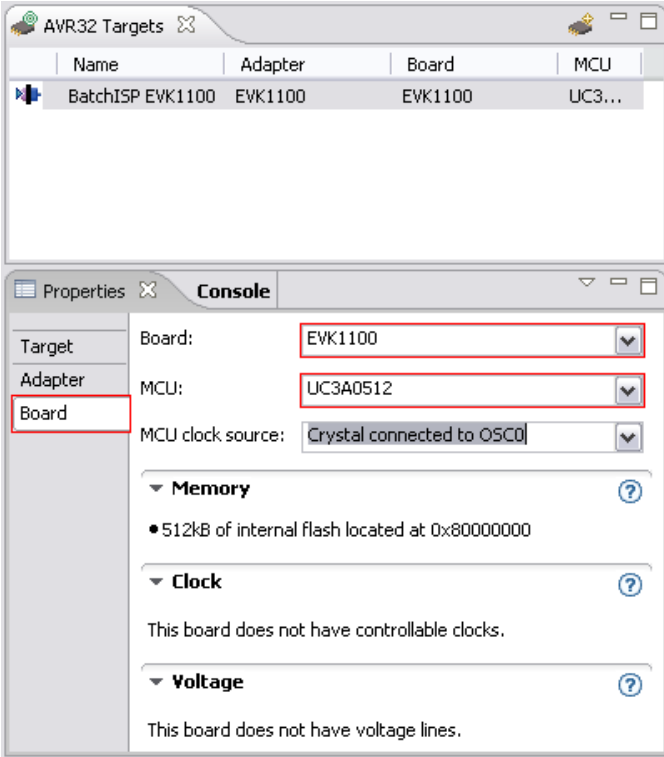

The BatchISP AVR32 target is now ready to use.

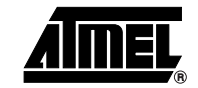

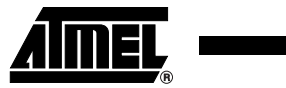

<span id="page-17-0"></span>**7.4.2 Usage**

To issue a command to BatchISP, right-click in the 'AVR32 Targets' pane the AVR32 target to use and select a command:

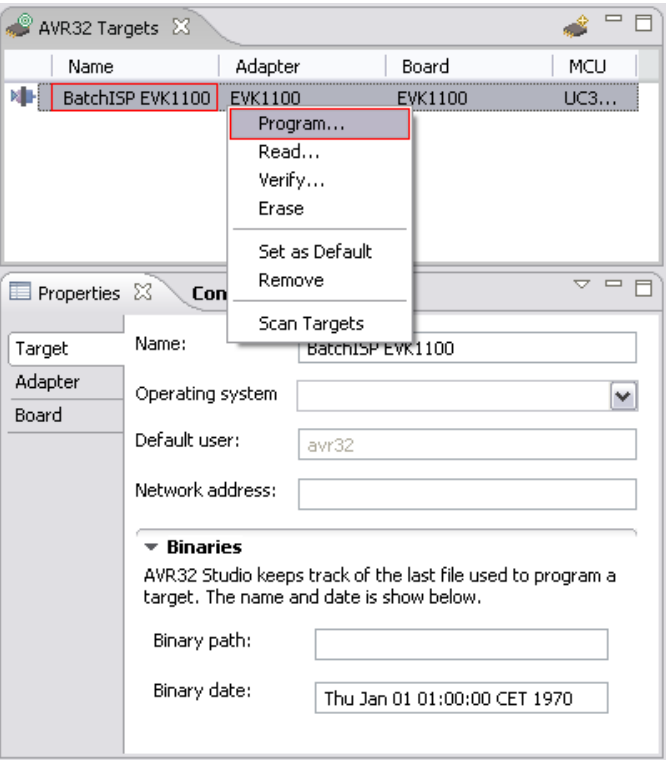

# **7.5 UC3 Software Framework**

### **7.5.1 Memory Layout**

All GCC and IAR projects in the UC3 software framework are set up so that they can be programmed with both JTAGICE mkII and BatchISP. To achieve this, a trampoline section is placed at the reset vector (80000000h). This section simply jumps to the beginning of the application (80002000h).

To program an application with JTAGICE mkII, the MCU flash array must first be unprotected and erased, so the bootloader should be removed. When programming, the whole binary image including the trampoline and the application, is copied to the flash array. Consequently, when MCU execution is then started, the trampoline executes at the reset vector at 80000000h and jumps to the application at 80002000h.

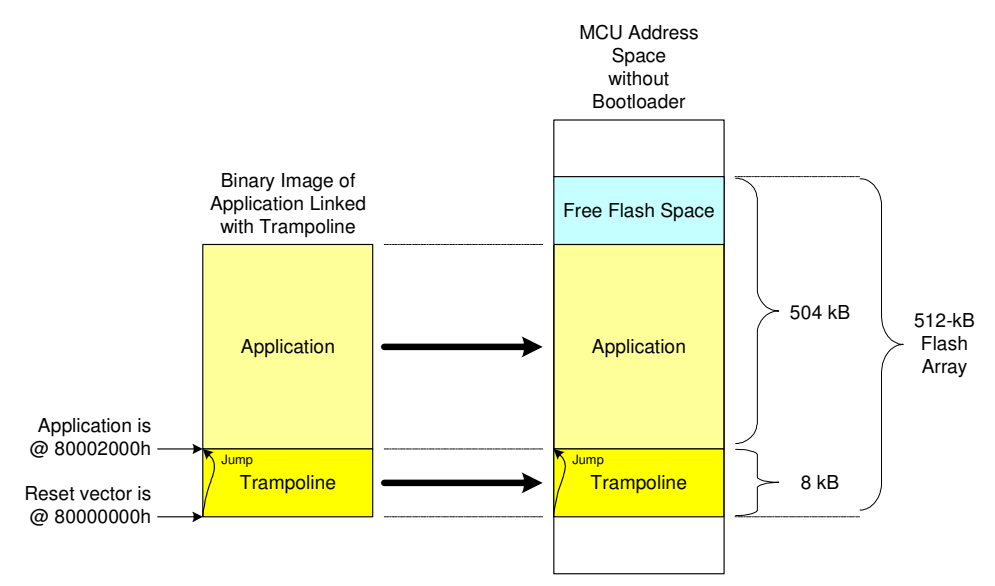

**Figure 7-2.** Application Programming on AT32UC3A0512 with JTAGICE mkII

To program an application with BatchISP, the MCU flash array must contain the bootloader. When programming, BatchISP takes into consideration the whole binary image including the trampoline and the application, but the trampoline cannot overwrite the bootloader, so the trampoline is not programmed and a warning is issued by BatchISP to tell the user that the binary image may contain an application linked directly at the reset vector without trampoline. Consequently, when MCU execution is then started, the bootloader executes at the reset vector at 80000000h and launches the application at 80002000h when the required conditions are met.

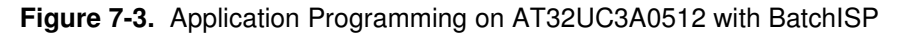

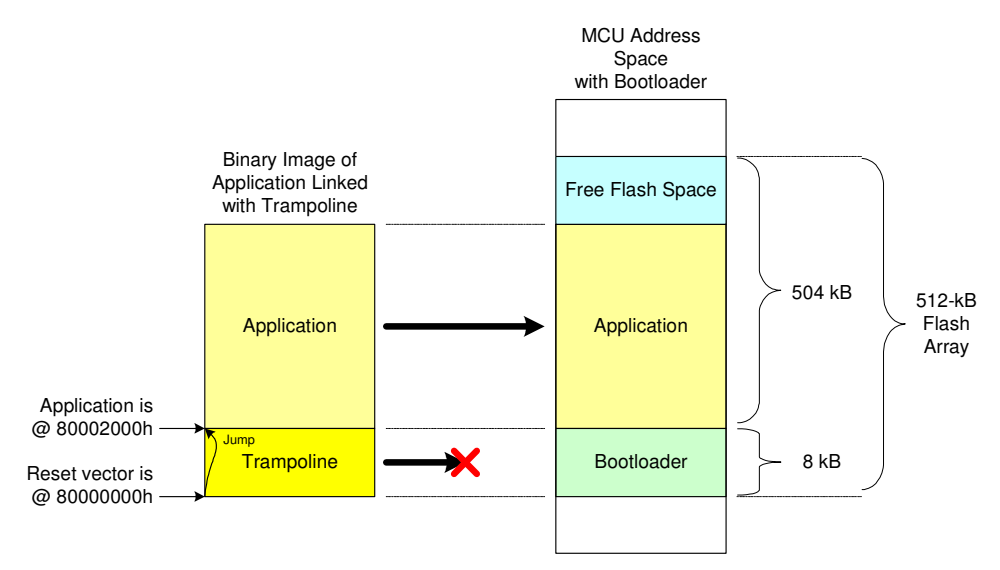

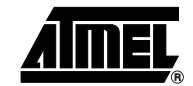

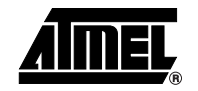

To use JTAGICE mkII (without bootloader), first unprotect and erase the MCU flash array with avr32program chiperase if needed. Then, an application can be programmed and run by issuing make program run for a GCC project and by starting a debug session for an IAR project.

An application can be programmed and run with BatchISP (with bootloader) by issuing make isp program run for a GCC project. As to IAR projects, which are configured to use JTAGICE mkII by default, rebuild all after having set the following post-build command line in the project options (replace at 32uc3a0512 by the appropriate part name):

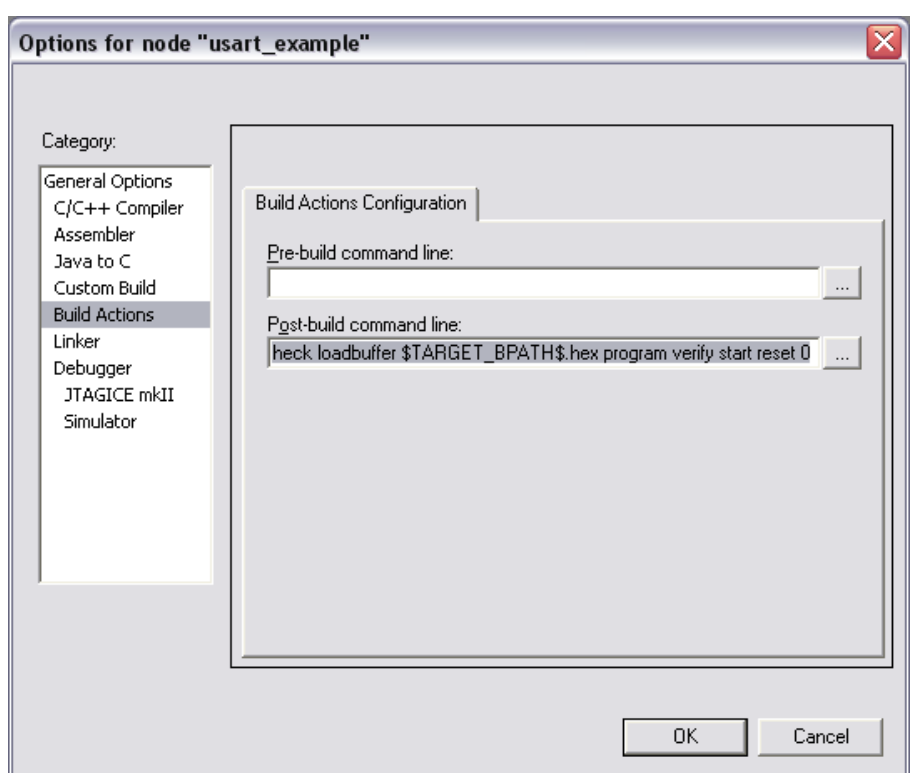

batchisp -device at32uc3a0512 -hardware usb -operation erase f memory flash blankcheck loadbuffer \$TARGET\_BPATH\$.hex program verify start reset 0

This requires the generation of an Intel HEX extra output file:

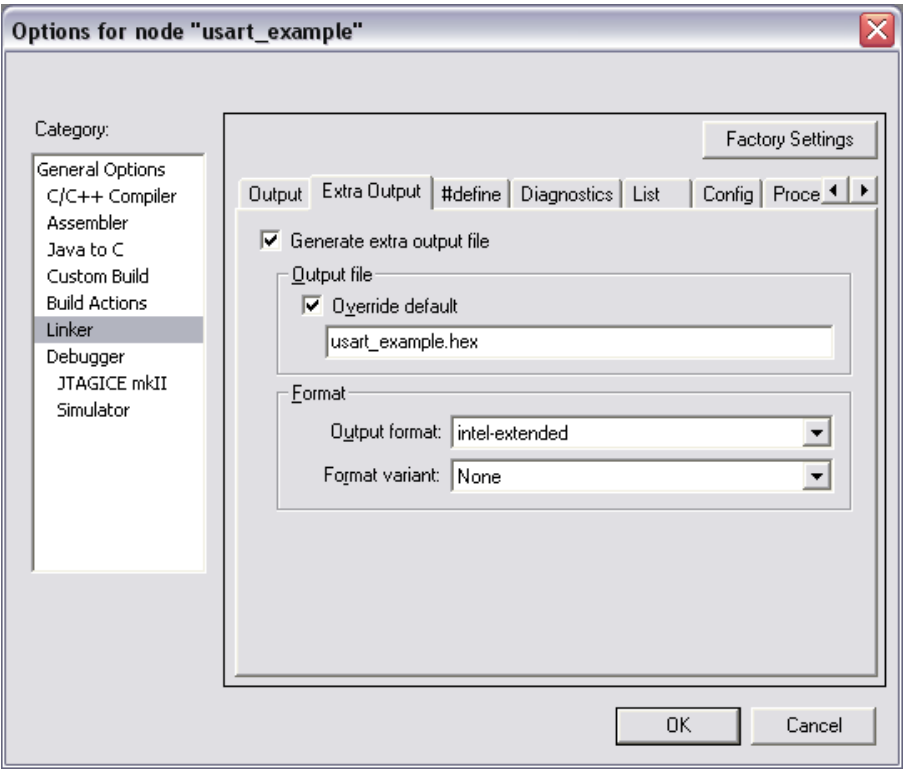

Once an application has been programmed using BatchISP, it can still be debugged with JTAGICE mkII in the usual way. This is especially interesting for large applications

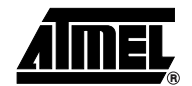

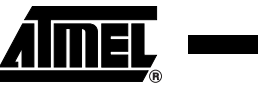

because BatchISP programs faster than JTAGICE mkII. Under IAR, this will require to suppress JTAGICE mkII download in the project options:

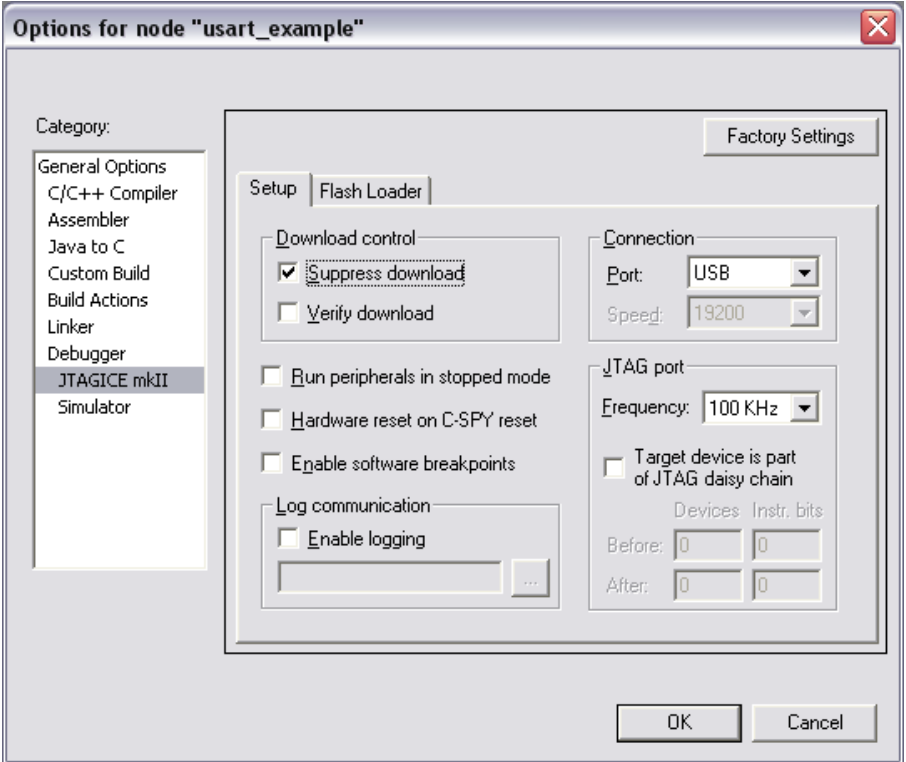

In this case, if IAR project options request JTAGICE mkII download verification, an expected warning will be issued by IAR because it will see the bootloader in the part at the location of the trampoline in the binary image.

### **7.5.3 Project Customization**

<span id="page-21-0"></span>7.5.3.1 Adding or Removing the Trampoline

To add the trampoline to a GCC project, do the following in config.mk:

- Add  $$$  (SERV\_PATH)/USB/CLASS/DFU/EXAMPLES/ISP/BOOT/trampoline.S to the ASSRCS assembler source files.
- Select the appropriate linker script from  $\frac{1}{2}$  (UTIL\_PATH) /LINKER\_SCRIPTS/ with LINKER\_SCRIPT.
- Set the program entry point to \_trampoline by adding -Wl,-e,\_trampoline to LD\_EXTRA\_FLAGS.

#### To add the trampoline to an IAR project, do the following:

- Add SERVICES\USB\CLASS\DFU\EXAMPLES\ISP\BOOT\trampoline.s82 to the project files.
- Select the appropriate linker script from UTILS\LINKER\_SCRIPTS\ in the project options.

Set the program entry label to  ${\_}$ trampoline in the project options.

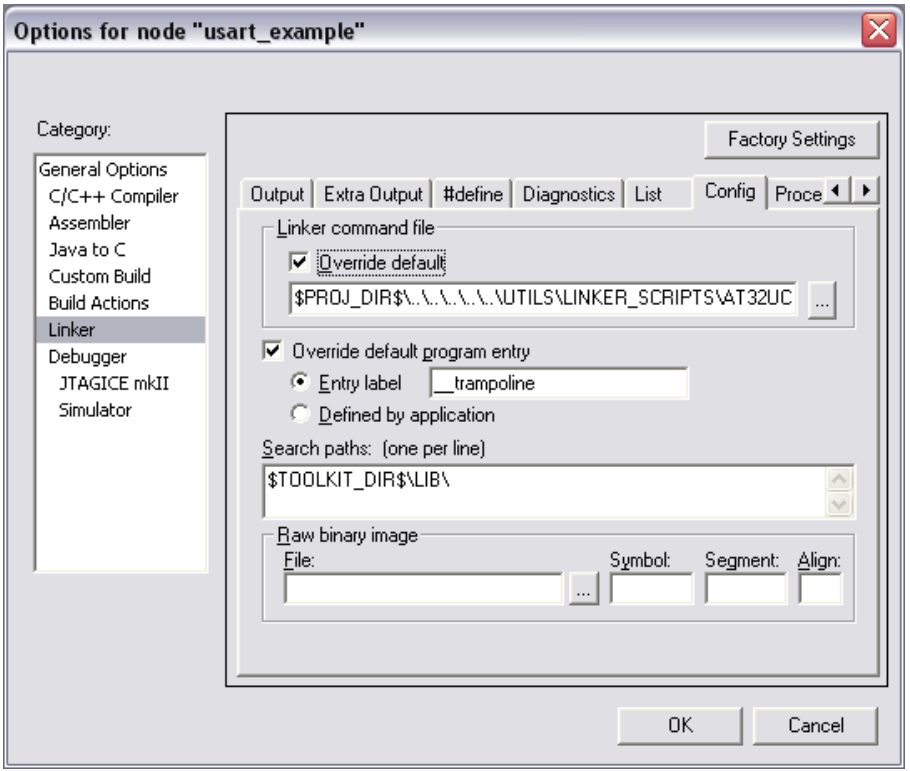

The trampoline can be removed from a GCC or IAR project to reallocate the size of the bootloader for the application. This can be achieved by removing the trampoline assembler source file from the project and by removing the program entry point override.

#### <span id="page-22-0"></span>7.5.3.2 Adding or Removing the Bootloader Binary Image

It is possible to include the binary image of the bootloader in any GCC or IAR project. This may especially be useful for debug purposes when using JTAGICE mkII.

To add the bootloader binary image to a GCC project, do the following in config.mk:

- Add  $$$  (SERV\_PATH)/USB/CLASS/DFU/EXAMPLES/ISP/BOOT/ to the INC\_PATH include path.
- Add  $$$  (SERV\_PATH)/USB/CLASS/DFU/EXAMPLES/ISP/BOOT/isp.s to the ASSRCS assembler source files.
- Select the appropriate linker script from  $\frac{1}{2}$  (UTIL\_PATH) /LINKER\_SCRIPTS/ with LINKER\_SCRIPT.
- Set the program entry point to \_isp by adding -Wl,-e,\_isp to LD\_EXTRA\_FLAGS.

To add the bootloader binary image to an IAR project, do the following:

- Add SERVICES\USB\CLASS\DFU\EXAMPLES\ISP\BOOT\isp.s82 to the project files.
- Select the appropriate linker script from UTILS\LINKER\_SCRIPTS\ in the project options.

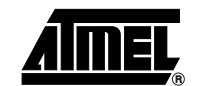

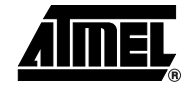

Set the program entry label to  $\equiv$  isp in the project options.

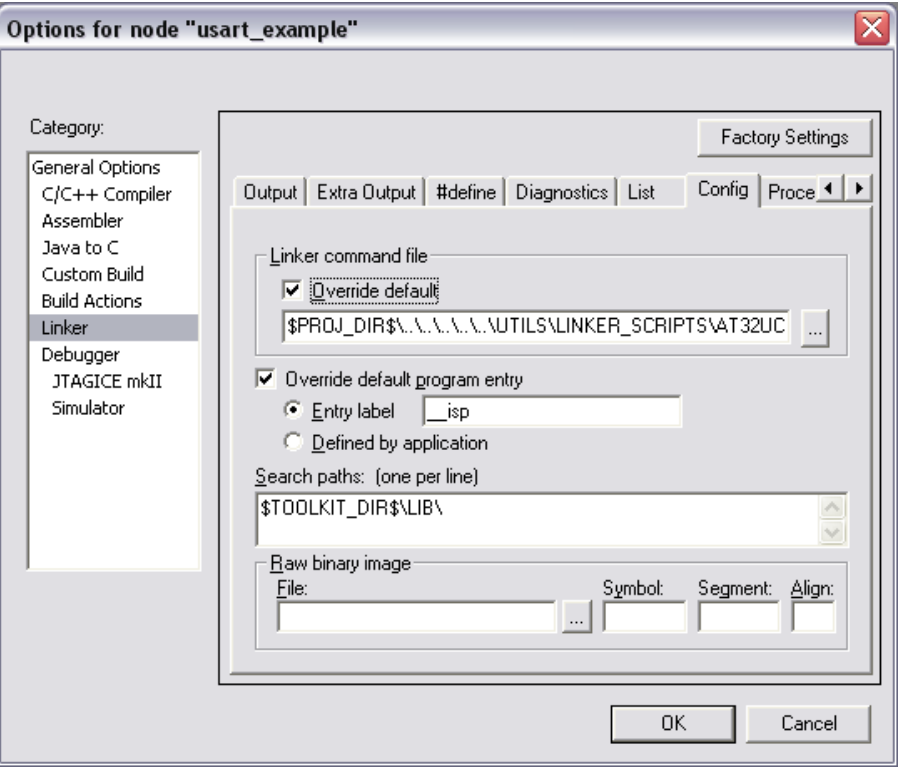

To remove the bootloader binary image from a GCC or IAR project, remove the  $i_{\text{sp}}$ assembler source file from the project and remove the program entry point override.

Note that the bootloader binary image added to a project by the  $\pm s_{\rm P}$  assembler source file is SERVICES/USB/CLASS/DFU/EXAMPLES/ISP/AT32UC3X/GCC/at32uc3x-isp.bin for GCC and SERVICES\USB\CLASS\DFU\EXAMPLES\ISP\AT32UC3X\IAR\at32uc3x-isp.h for IAR. These are by default the most up-to-date releases of the bootloader, the bootloader shipped with the parts being the GCC version. However, the user may apply his own changes to the bootloader sources in the SERVICES/USB/CLASS/DFU/EXAMPLES/ISP/ folder, then recompile it using GCC or IAR and program it as any other project with JTAGICE mkII. These changes will be automatically applied to the bootloader binary image used for IAR projects, but SERVICES/USB/CLASS/DFU/EXAMPLES/ISP/AT32UC3X/GCC/uc3xxxxxisp.bin will have to be renamed or copied manually to SERVICES/USB/CLASS/DFU/EXAM-PLES/ISP/AT32UC3X/GCC/at32uc3x-isp.bin for GCC projects for safety.

#### <span id="page-23-0"></span>7.5.3.3 Extending the Bootloader

An application can integrate its own bootloader by enlarging the bootloader protected area specified by the BOOTPROT general-purpose fuse bits (see [Section 6.2.1](#page-3-1)). In this case, Atmel's bootloader will launch the application as usual at 80002000h where the applicative bootloader should be located. The applicative bootloader is responsible for the following operations.

Once Atmel's ISP has been used to program the application and its bootloader, it can be deactivated by setting the ISP\_IO\_COND\_EN general-purpose fuse bit to 0 (see [Sec](#page-3-1)[tion 6.2.1](#page-3-1)) if it is no longer needed.

**Figure 7-4.** Extension of the Bootloader on AT32UC3A0512

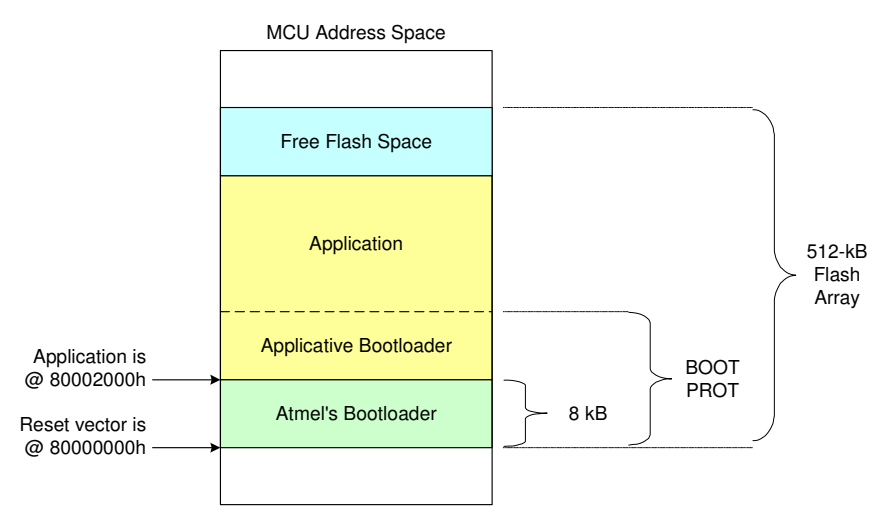

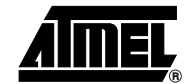

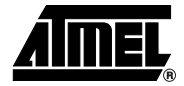

# **8. Frequently Asked Questions**

### **Q: How do I reprogram the bootloader to the original program and fuse settings?**

A: Connect your board to your PC using a JTAGICE mkll and execute  $\ldots$  / program\_at 32 u c 3 x - i s p - 1 . x . x . s h in the SERVICES/USB/CLASS/DFU/EXAM-PLES/ISP/AT32UC3X/Releases/AT32UC3X-ISP-1.X.X/ folder of the UC3 software framework corresponding to your part. See [Section 7.1](#page-9-1) for further details.

### **Q: I want to program my own bootloader. How do I do that?**

A: You can either replace Atmel's bootloader with your own by changing the bootloader sources in the SERVICES/USB/CLASS/DFU/EXAMPLES/ISP/ folder and programming it with JTAGICE mkII or you can extend Atmel's bootloader with your own by enlarging the bootloader protected area specified by the BOOTPROT general-purpose fuse bits. See [Section 7.5.3.2](#page-22-0) and [Section 7.5.3.3](#page-23-0) for further details.

### **Q: I do not want to use the bootloader and I want to use the first 8 kB of the flash for my application. How do I do that?**

A: Remove the bootloader with JTAGICE mkII by unprotecting and erasing the MCU flash array with avr32program chiperase. The trampoline should then be removed from your project to free the first 8 kB of the flash. See [Section 7.5.3.1](#page-21-0) for further details.

### **Q: I do not want any ISP I/O condition with my program. Can I still use the ISP?**

A: ISP I/O conditions can be suppressed by setting the ISP IO COND EN general-purpose fuse bit to 0. The only way of reaching the ISP is then to set the ISP\_FORCE general-purpose fuse bit to 1 from the programmed application and to generate an MCU hardware reset. See [Section 6.2.1](#page-3-1) and [Section 7.2](#page-9-0) for further details.

### **Q: I do not want to use the trampoline section from the software framework but I still want to use the bootloader. Is it possible and where should I link my application?**

A: Remove the trampoline from your project by following the instructions in [Section](#page-21-0) [7.5.3.1](#page-21-0) and link your application as if the reset vector were at 80002000h instead of 80000000h. This can be achieved by modifying the linker script you use with GCC or IAR. Your project will then be unusable with JTAGICE mkII.

# **9. User's Guide Revision History**

Please note that the referring page numbers in this section are referred to this document. The referring revision in this section are referring to the document revision.

**9.1 Rev. A 07/07**

1. Initial revision for bootloader 1.0.0.

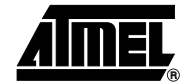

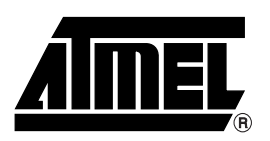

### **Atmel Headquarters Atmel Operations**

*Corporate Headquarters* 2325 Orchard Parkway San Jose, CA 95131 TEL 1(408) 441-0311 FAX 1(408) 487-2600

#### *Europe*

Atmel SarL Route des Arsenaux 41 Casa Postale 80 CH-1705 Fribourg Switzerland TEL (41) 26-426-5555 FAX (41) 26-426-5500

#### *Asia*

Atmel Asia, Ltd. Room 1219 Chinachem Golden Plaza 77 Mody Road Tsimhatsui East Kowloon Hong Kong TEL (852) 2721-9778 FAX (852) 2722-1369

#### *Japan*

Atmel Japan K.K. 9F, Tonetsu Shinkawa Bldg. 1-24-8 Shinkawa Chuo-ku, Tokyo 104-0033 Japan TEL (81) 3-3523-3551 FAX (81) 3-3523-7581

*Memory* Atmel Corporate 2325 Orchard Parkway San Jose, CA 95131 TEL 1(408) 436-4270

#### *Microcontrollers*

Atmel Corporate 2325 Orchard Parkway San Jose, CA 95131 TEL 1(408) 436-4270 FAX 1(408) 436-4314

FAX 1(408) 436-4314

Atmel Nantes La Chantrerie BP 70602 44306 Nantes Cedex 3, France TEL (33) 2-40-18-18-18 FAX (33) 2-40-18-19-60

#### *ASIC/ASSP/Smart Cards*

Atmel Rousset Zone Industrielle 13106 Rousset Cedex, France TEL (33) 4-42-53-60-00 FAX (33) 4-42-53-60-01

Atmel Colorado Springs 1150 East Cheyenne Mtn. Blvd. Colorado Springs, CO 80906 TEL 1(719) 576-3300 FAX 1(719) 540-1759

Atmel Smart Card ICs Scottish Enterprise Technology Park Maxwell Building East Kilbride G75 0QR, Scotland TEL (44) 1355-803-000 FAX (44) 1355-242-743

#### *RF/Automotive*

Atmel Heilbronn Theresienstrasse 2 Postfach 3535 74025 Heilbronn, Germany TEL (49) 71-31-67-0 FAX (49) 71-31-67-2340

Atmel Colorado Springs 1150 East Cheyenne Mtn. Blvd. Colorado Springs, CO 80906 TEL 1(719) 576-3300 FAX 1(719) 540-1759

#### *Biometrics/Imaging/Hi-Rel MPU/*

*High Speed Converters/RF Datacom* Atmel Grenoble Avenue de Rochepleine BP 123 38521 Saint-Egreve Cedex, France TEL (33) 4-76-58-30-00 FAX (33) 4-76-58-34-80

*e-mail* literature@atmel.com

*Web Site* http://www.atmel.com

**Disclaimer:** The information in this document is provided in connection with Atmel products. No license, express or implied, by estoppel or otherwise, to any intellectual property right is granted by this document or in connection with the sale of Atmel products. **EXCEPT AS SET FORTH IN ATMEL'S TERMS AND CONDI-TIONS OF SALE LOCATED ON ATMEL'S WEB SITE, ATMEL ASSUMES NO LIABILITY WHATSOEVER AND DISCLAIMS ANY EXPRESS, IMPLIED OR STATUTORY WARRANTY RELATING TO ITS PRODUCTS INCLUDING, BUT NOT LIMITED TO, THE IMPLIED WARRANTY OF MERCHANTABILITY, FITNESS FOR A PARTICULAR PURPOSE, OR NON-INFRINGEMENT. IN NO EVENT SHALL ATMEL BE LIABLE FOR ANY DIRECT, INDIRECT, CONSEQUENTIAL, PUNITIVE, SPECIAL OR INCIDEN-TAL DAMAGES (INCLUDING, WITHOUT LIMITATION, DAMAGES FOR LOSS OF PROFITS, BUSINESS INTERRUPTION, OR LOSS OF INFORMATION) ARISING OUT OF THE USE OR INABILITY TO USE THIS DOCUMENT, EVEN IF ATMEL HAS BEEN ADVISED OF THE POSSIBILITY OF SUCH DAMAGES.** Atmel makes no representations or warranties with respect to the accuracy or completeness of the contents of this document and reserves the right to make changes to specifications and product descriptions at any time without notice. Atmel does not make any commitment to update the information contained herein. Unless specifically provided otherwise, Atmel products are not suitable for, and shall not be used in, automotive applications. Atmel's products are not intended, authorized, or warranted for use as components in applications intended to support or sustain life.

© **2007 Atmel Corporation. All rights reserved.** Atmel®, logo and combinations thereof, AVR® and others are registered trademarks or trademarks of Atmel Corporation or its subsidiaries. Other terms and product names may be trademarks of others.